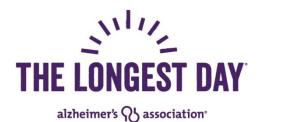

# **Mobile Fundraising App**

Follow the step-by-step instructions below to install the Alzheimer's Association The Longest Day<sup>®</sup> mobile app. This free app lets you check your fundraising progress, send messages, deposit checks and more.

### 1. Install the mobile app.

- Visit Google Play or the Apple App Store on your device.
- Search for "The Longest Day" and follow the steps to download and launch.

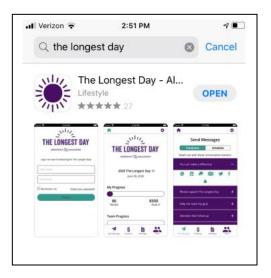

2. Log in using your Participant Center username and password.

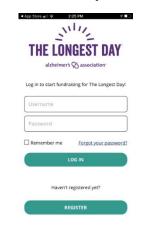

#### 3. Update your personal page.

 Let your potential donors know why you're participating in The Longest Day. Those who include a personal story and photo raise more money, on average, than participants who don't.

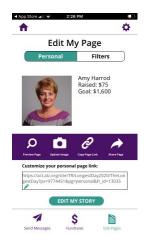

#### 4. Check your fundraising progress.

It's easy to stay up-to-date on your fundraising progress. Your home screen displays how much you've raised towards your fundraising goal. If you're part of a team, you will also see your team's progress. Click the "Fundraise" icon at the bottom to see your individual or team donations.

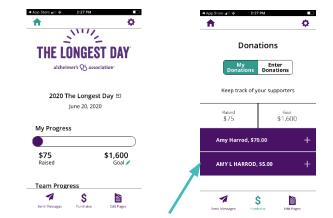

800.272.3900 | alz.org/tld

### 5. Schedule and send messages.

Click the "Send Messages" icon to send texts, emails or social media messages to support your fundraising efforts. You can even schedule posts on LinkedIn and Twitter to publish periodically leading up to The Longest Day.

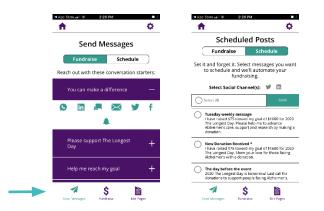

## 6. Share messages through SnapChat and What's App.

New this year! You can now send pre-written messages, images or videos linking to your fundraising page through SnapChat and What's App.

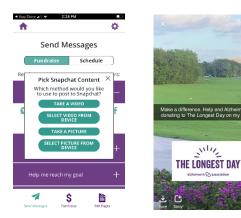

## 7. Deposit a check.

You can deposit a check donation in the app by clicking on the "Fundraise" icon and then "Enter Donations".

- Select "Check Deposit" and enter the amount of the check.
- Scan the front of the check. Your phone will automatically take the picture when it's aligned. A "Success!" message will appear when the image has been captured.
- Write "For Mobile Deposit Only" on the back of the check in the endorsement space and scan it. Your phone will automatically take the picture when it's aligned. A "Success!" message will appear when the image has been captured.
- The name and address of the donor will be inputted directly from the check. Review the information and submit it.

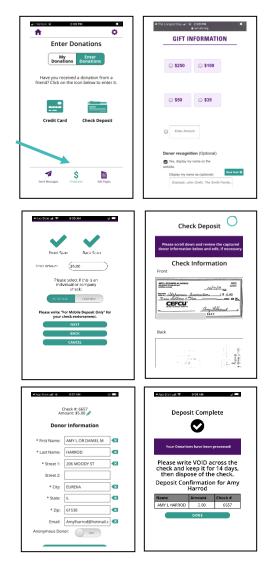

## 800.272.3900 | alz.org/tld